## *INSTRUCCIONES PARA EL ACCESO A LA PLATAFORMA DE FORMACIÓN A DISTANCIA*

- 1) El alumnado que estuviera matriculado en los ciclos formativos impartidos en régimen de educación a distancia durante el curso 2022/2023, accederá a la plataforma de formación a través de Internet como usuario del Portal de Educación de la Junta de Castilla y León, en la dirección **http://www.educa.jcyl.es.** En caso de olvido por parte del alumnado, del nombre de usuario y/o contraseña que venían utilizando, podrán ser recuperadas por éste en la zona de acceso privado del citado portal.
- 2) El alumnado que haya formalizado la matrícula en los ciclos formativos impartidos en régimen de educación a distancia por primera vez en el curso 2023/2024, accederá a la plataforma de formación a través de la misma dirección indicada en el punto anterior. Para ello, deberán estar previamente grabados correctamente sus datos de matrícula en el programa de gestión administrativa y académica del centro donde se matricule. Será determinante la correcta grabación del correo electrónico personal del alumno ya que, en caso contrario, no podrá recuperar sus credenciales.

## **Proceso de recuperación de datos a través del portal de educación: http://www.educa.jcyl.es.**

Pinchan sobre el icono de acceso privado y cuando se abre otra pantalla, deben pinchar sobre 'no recuerdo mis datos de acceso'.

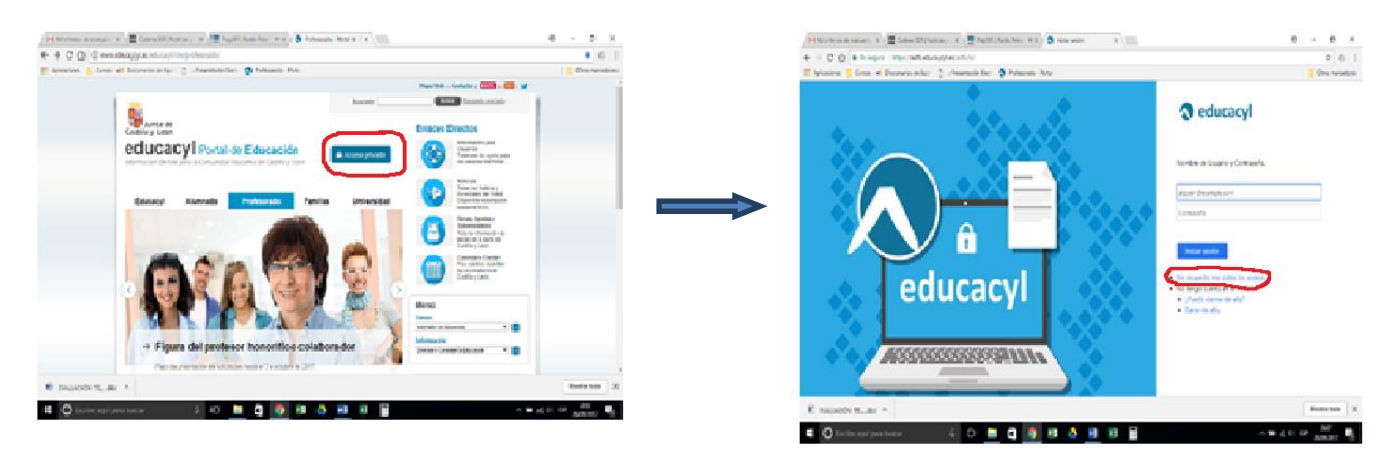

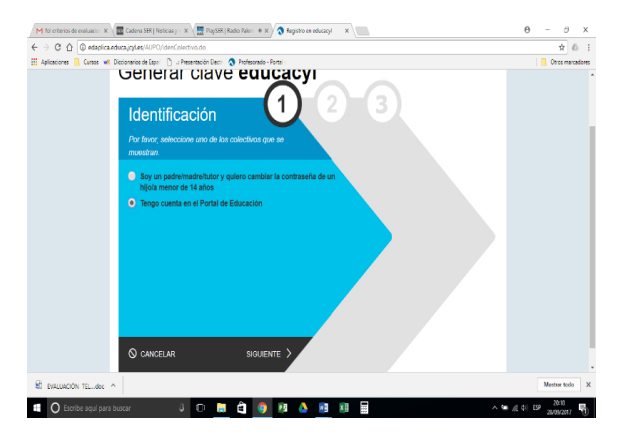

**Se siguen rellenando los campos y se os enviarán las credenciales de usuario y contraseña a la dirección de correo electrónico que consignasteis en vuestro impreso de matrícula.**

Una vez que tienes los datos de usuario y contraseña puedes ingresar en la plataforma de FP a distancia de la siguiente manera.

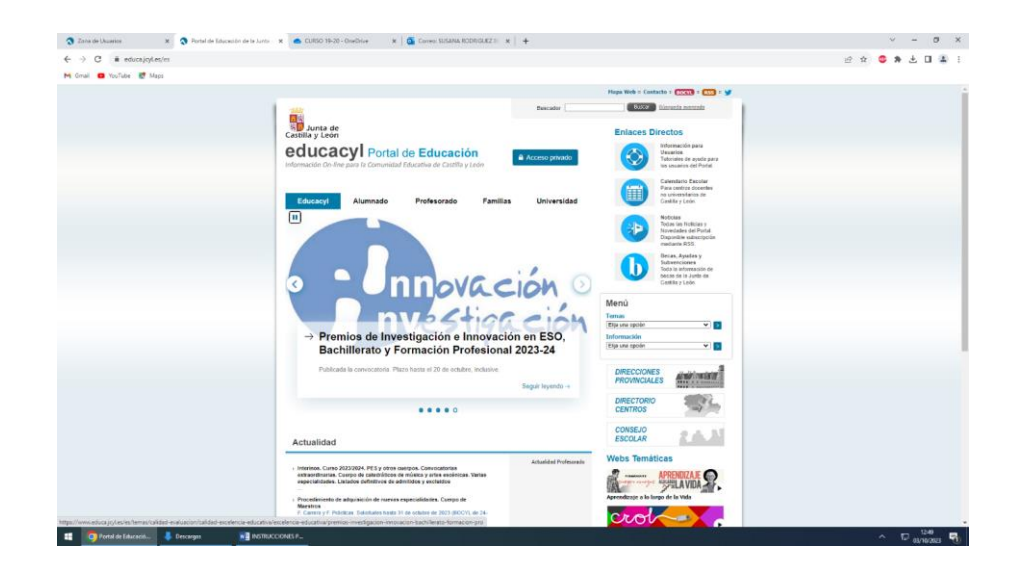

Entras en la página de educacyl y pinchas sobre el icono **ACCESO PRIVADO**

A continuación, se abre otra pantalla donde tendrás que introducir tu usuario y contraseña y das **INICIAR SESIÓN**

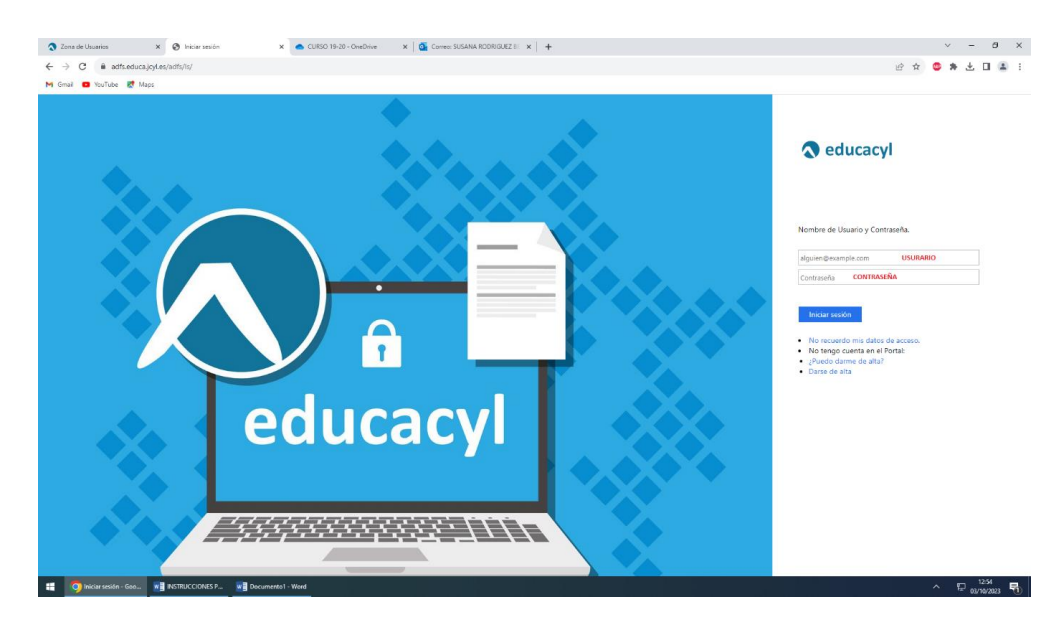

Te llevará a otra pantalla que se llama **ZONA DE USUARIO**. Aquí te aparecerá el icono de FP Distancia, pulsas sobre ese icono y te llevará a la **PLATAFORMA DE FP DISTANCIA** del ciclo en el que te hayas matriculado.

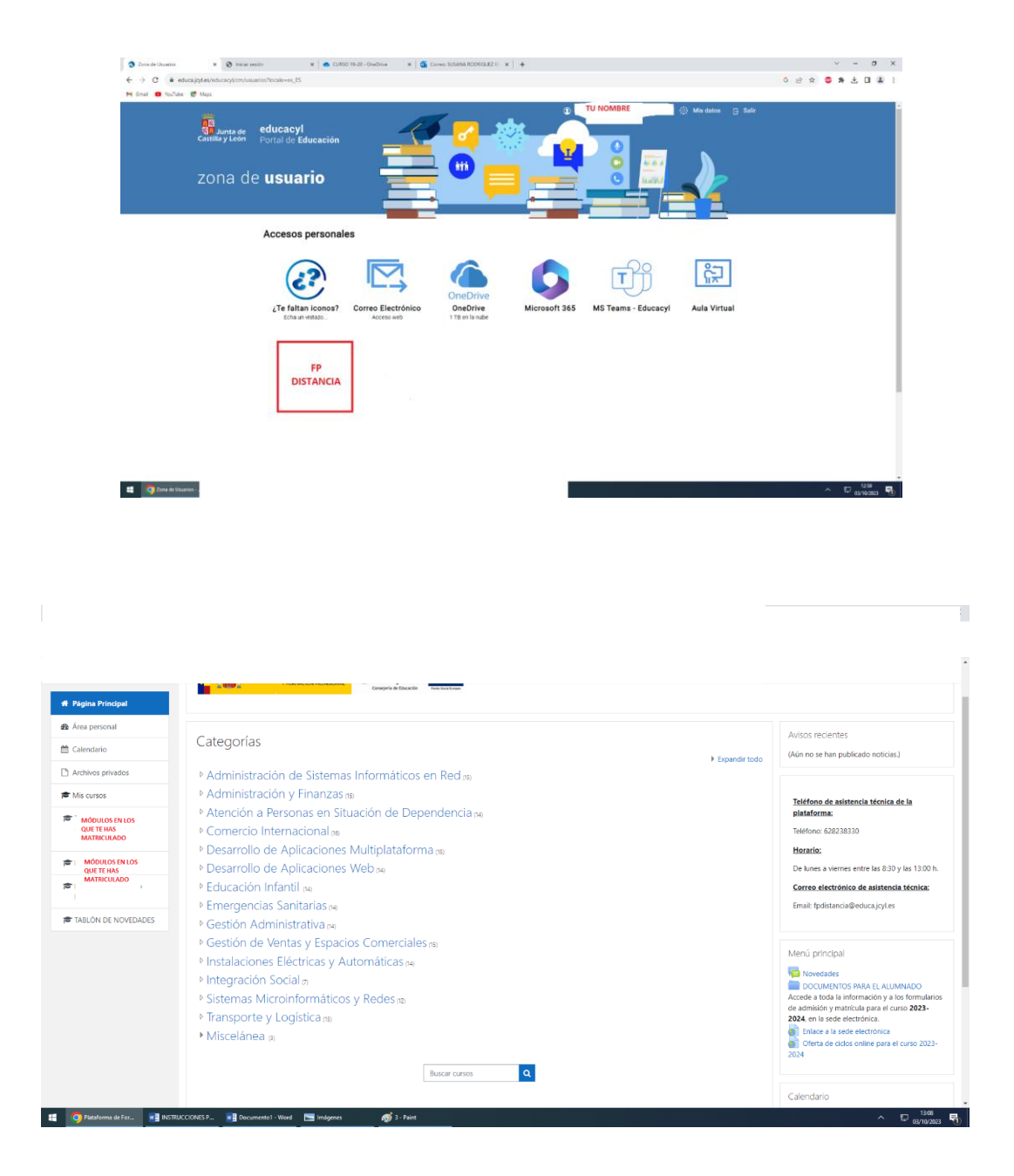

A la izquierda de la pantalla aparecerán los módulos de los que has matriculado. Si pinchas sobre ellos podrás acceder a los contenidos de los mismos.

Tendrás que trastear por la plataforma para familiarizarte con ella. En el apartado de **TABLÓN DE NOVEDADES**, están colgados documentos para el alumno que te ayudarán con el manejo de la plataforma.